#### Intro to the Return Screen

TaxPrep4Free.org

10-04-2011 v1 TWO-30 Intro to the Return Screen 1

# **Topics**

- Finding an Existing Return
- Creating a New Return
- The Return Screen
- Worksheet Details
- Adding / Deleting Forms / Worksheets
- Diagnostics
- Printing the Return
- Extra Credit

# Finding an Existing Return

- Using Open Return button
- Using Return list
- Using Search

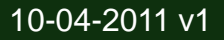

## Creating a New Return

#### • Training SSNs / EINs

- TaxPrep4Free: nnn-xx-yyyy / nn-nxxyyyy
- IRS Pub 4491-W: nnn-xx-xxxx / nn-nxxxxxx
- Use:
	- nnn: from scenario
	- From your Training Coordinator
		- xx: Your Magic 2-digit number
		- yyyy: 4-digit number for Client Id
- Use "Go to Tax Forms" – NOT "Go to Interview"

### The Return Screen

- Top Row Buttons
- Left Pane
	- Refund Monitor
	- Form Tree
- Worksheet Area

### Worksheet Detail

- CAPS LOCK ON
- Fields
	- Mouse Cursor vs Entry Cursor
	- Types / Color Coding
		- Type changes dynamically
	- Value Types
		- Text / Number
		- Special (SSN, EIN, Zip, Telephone, Date, T/S/J)
	- Triangle
		- Link, Toggle Estimated, Calculator, Override, Help
- Keyboard Shortcuts
	- Tab / Return
		- Recalculation / Round-Trip
	- Others: Ctrl-Space; Ctrl-E
- Special Main Info
	- PINs & Preparer Use Fields

#### Adding/Deleting Forms/Worksheets

- Most Forms are already in your tree (from the Template)
- Categories
	- Required / Optional / Multiple copies / TP-SP copies
- Adding Forms/Worksheets
	- Add another instance of existing Form
	- Add Form button
	- Via link from another form/field
- Deleting Forms/Worksheets
- Scratch Pads

## **Diagnostics**

- Run Diagnostics Button
- Diagnostics Panel
	- Errors / Warnings / etc.
		- Clickable
	- Create e-File(s)
	- Close Diagnostics Panel

# Printing the Return

- Print Return button
	- Printable return is generated on the server
	- Open in new window (or tab)
	- Send to printer
	- Close print window (or tab)

#### Extra Credit

- TaxWise Online
	- Remaining buttons (Save, Close, etc.)
	- Collapsing Refund Monitor & Form Tree
	- What to do if waiting…..
- Internet Explorer
	- Maximize
	- $-$  F<sub>11</sub>
	- Issues with Zoom
	- Adjusting window width to control font size

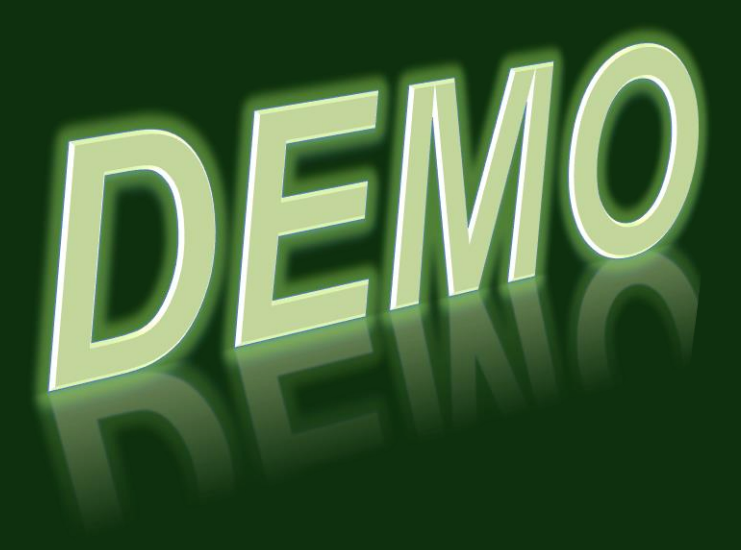

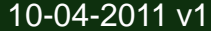